1. Buka **browser** anda, bisa menggunakan :

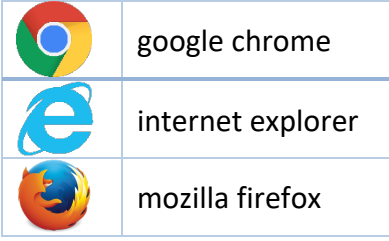

# 2. Ketikan alamat website **ublapps.ubl.ac.id**

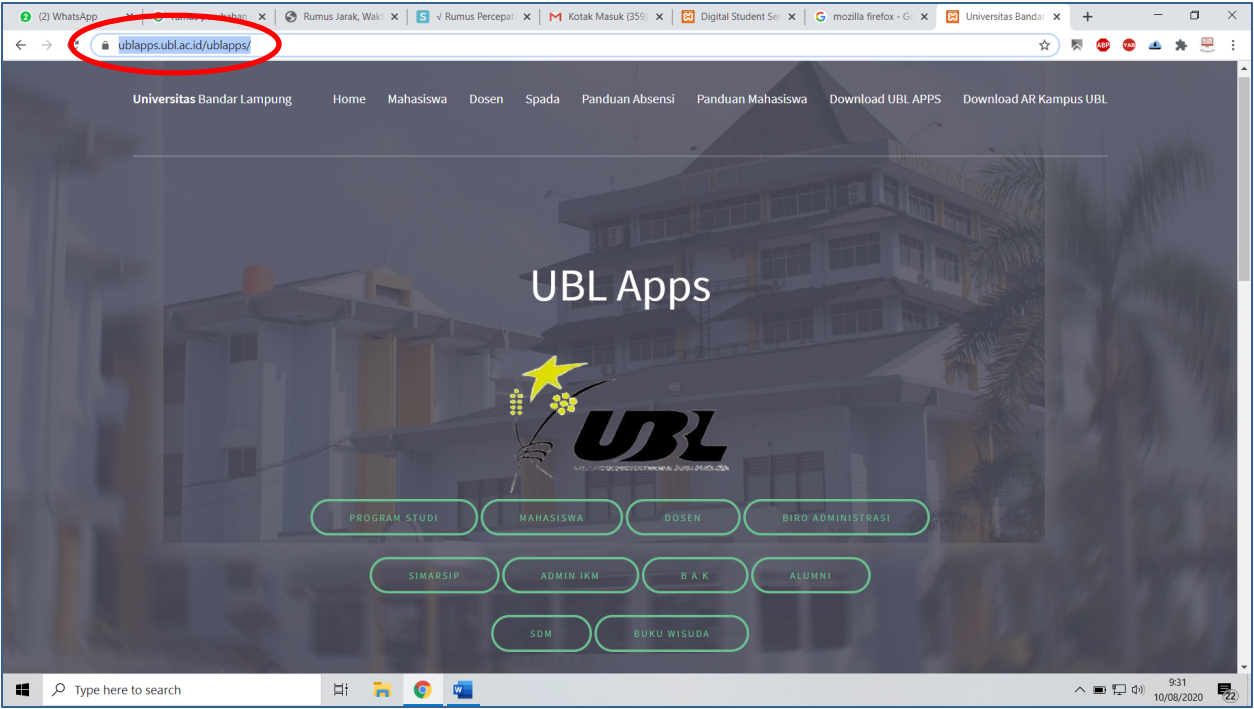

#### 3. Pilih **MAHASISWA**

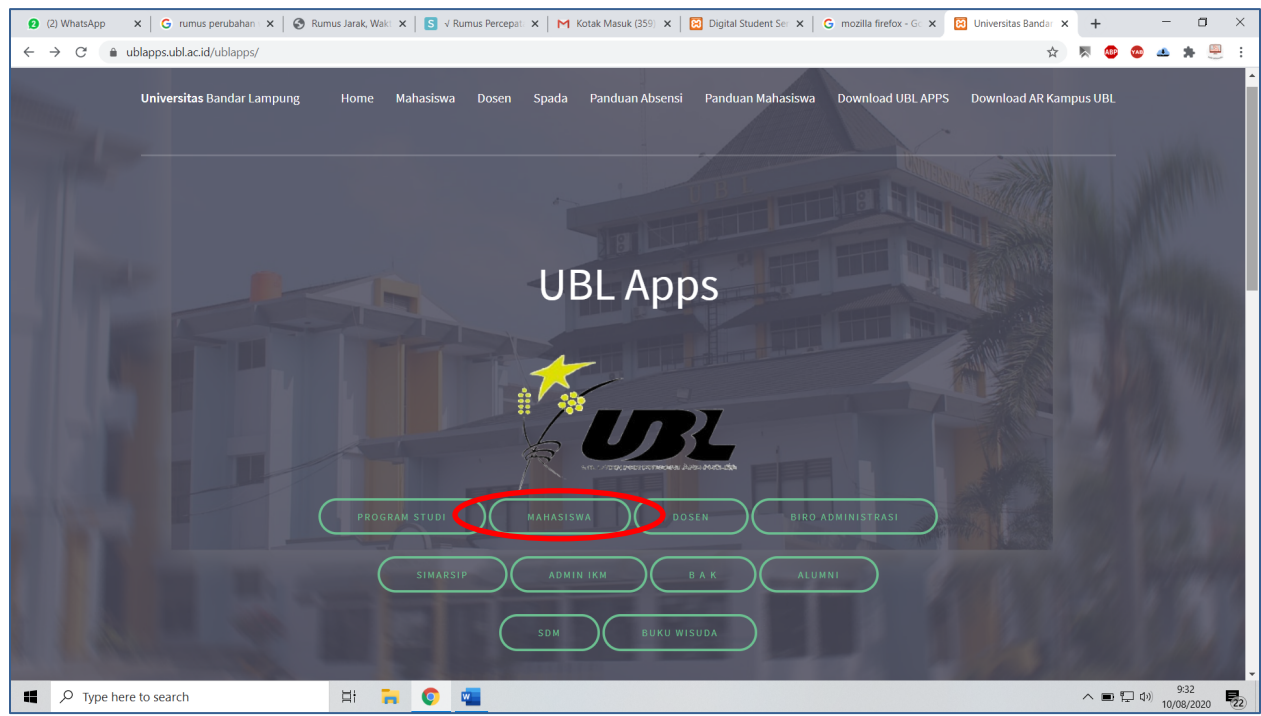

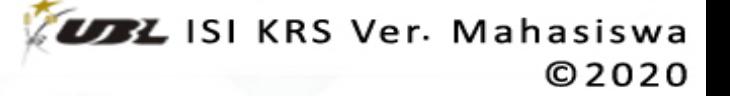

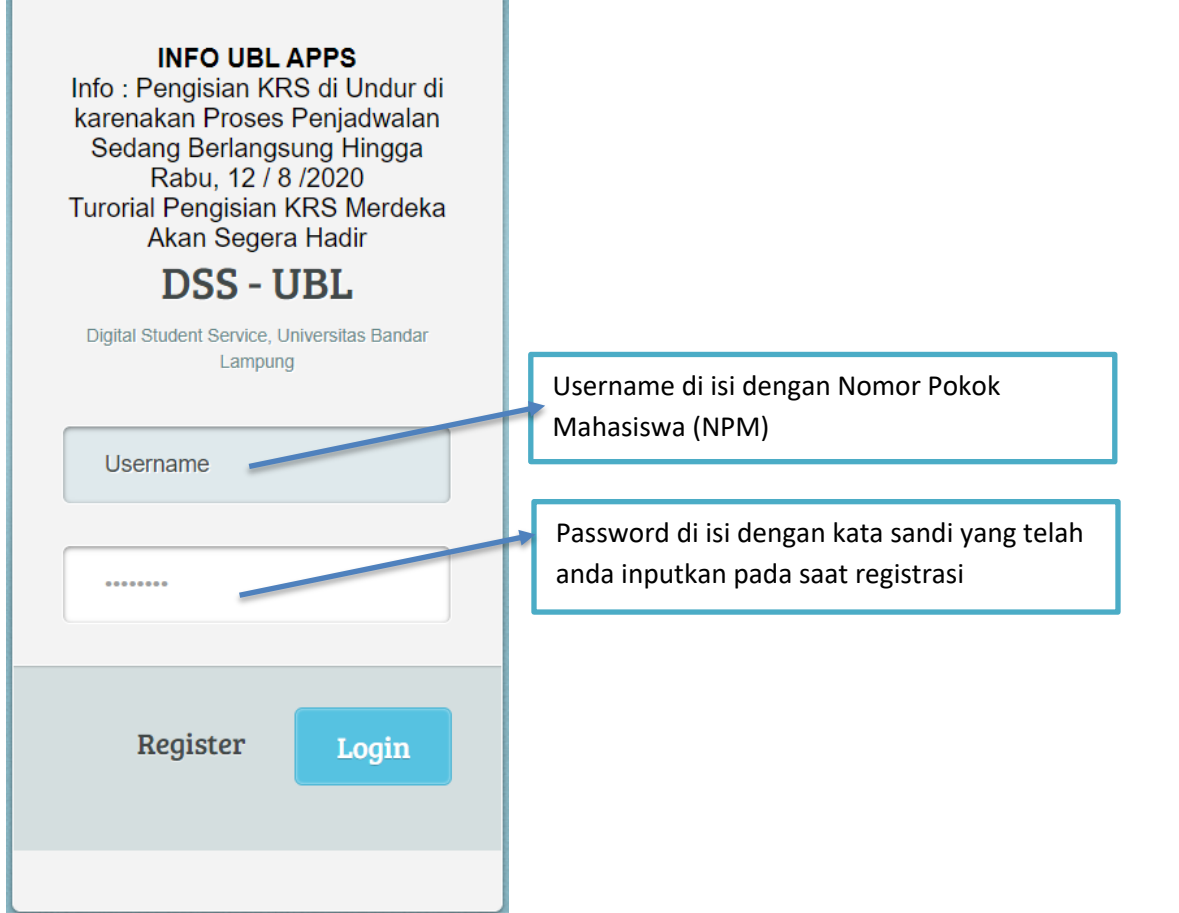

5. Jika sudah berhasil, maka anda akan ditampilkan di **beranda** ublapps

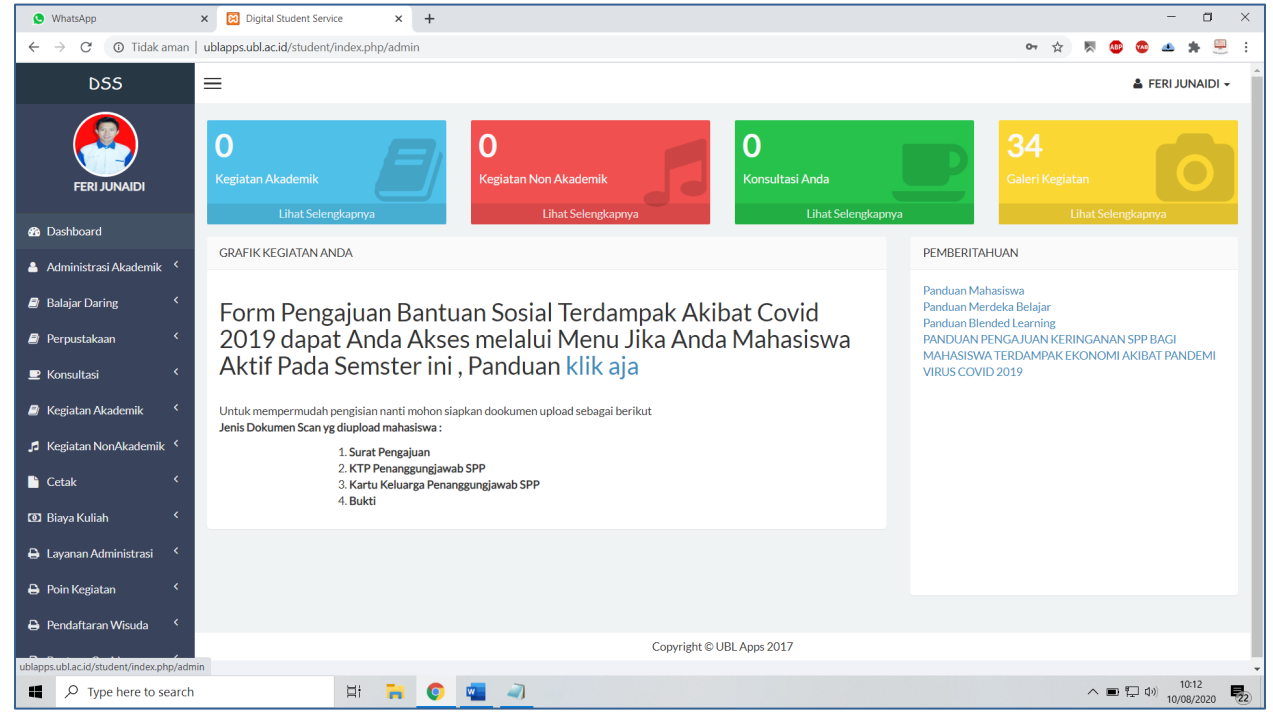

### 6. Disebelah kiri ada menu **Administrasi Akademik**, pilih **Input KRS** (Kartu Rencana Studi)

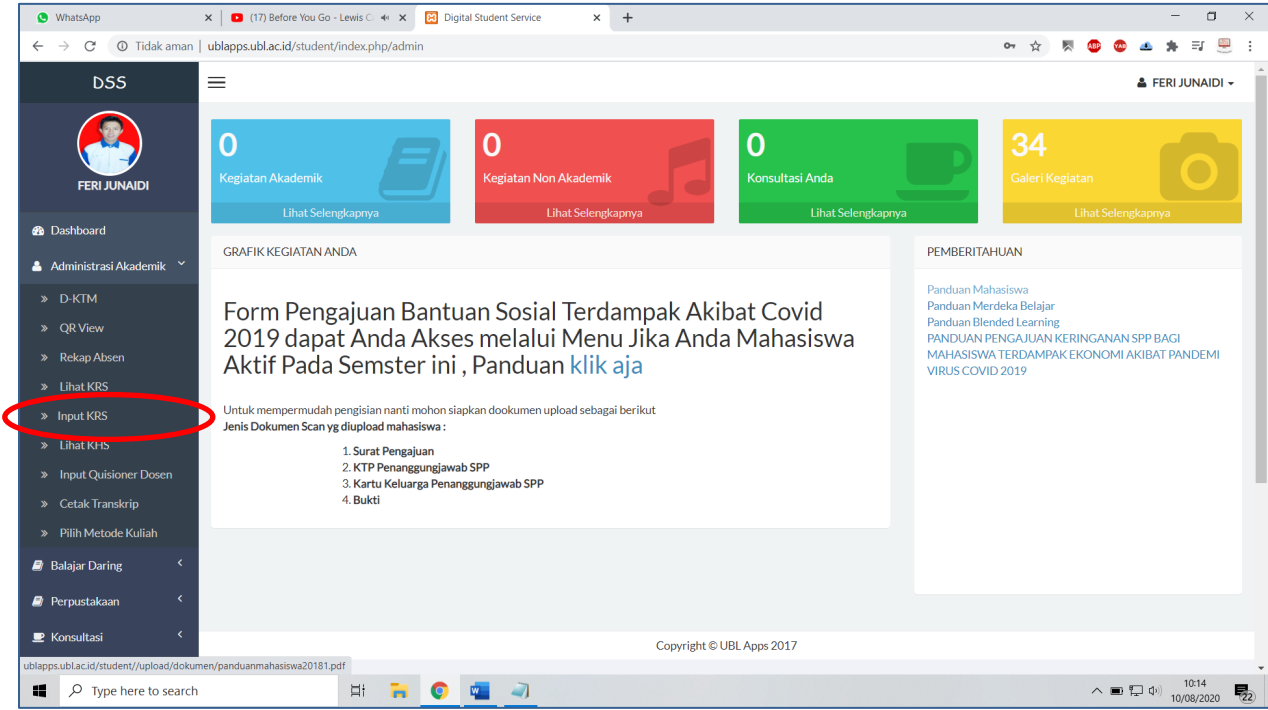

## 7. Tampilan **DETAIL KRS MAHASISWA**

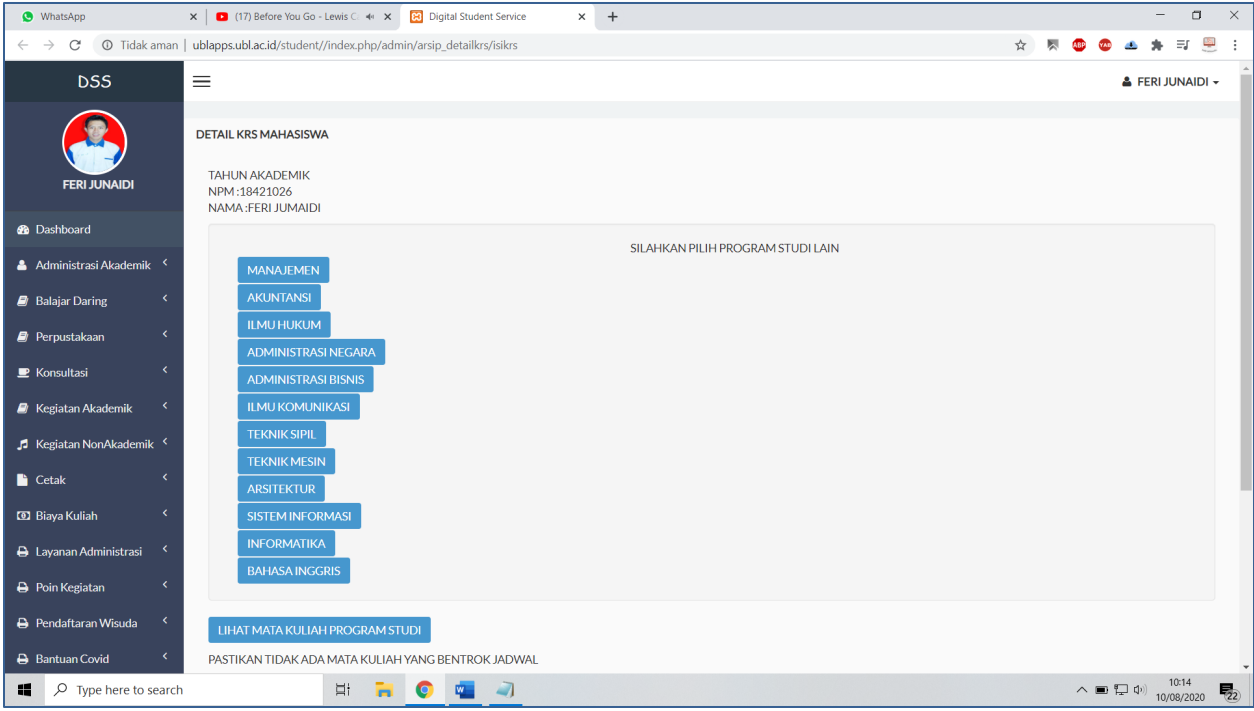

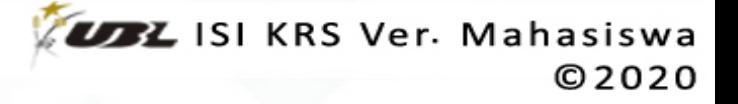

8. Mahasiswa dapat mengambil matakuliah yang ditawarkan pada program studi lainnya, pada table **SILAHKAN PILIH PROGRAM STUDI LAIN** yang tersedia dapat anda klik

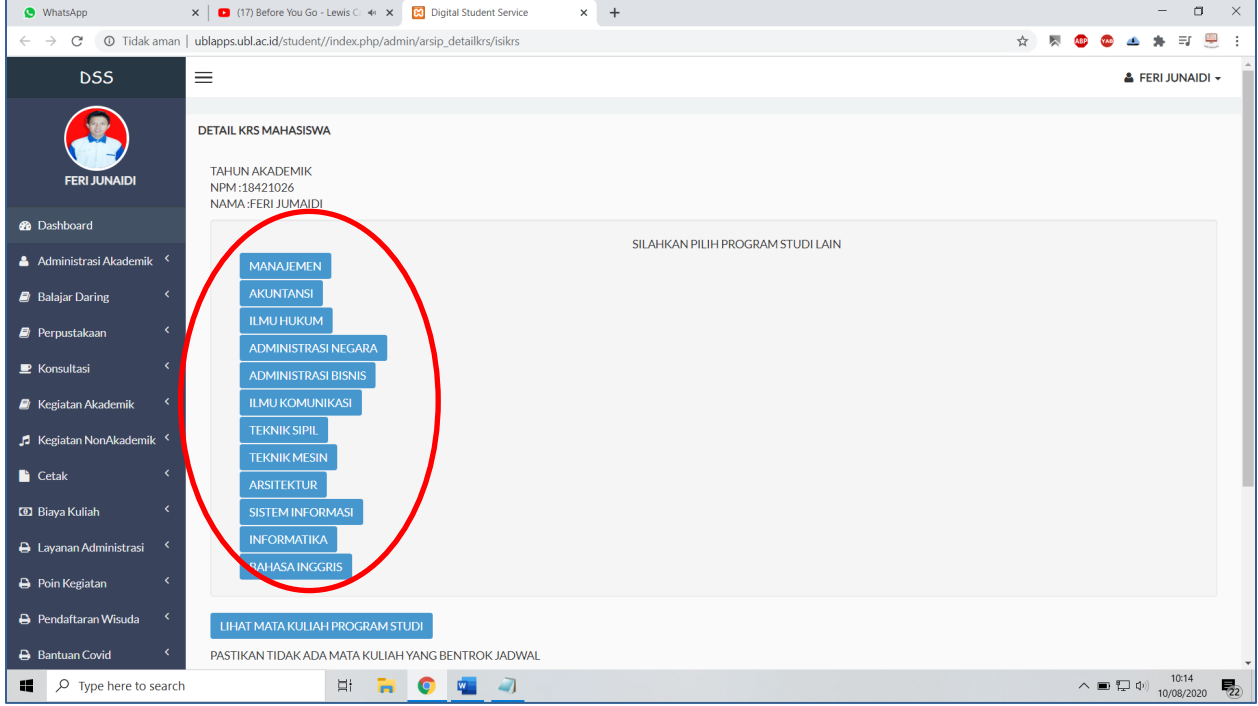

9. Maka anda akan ditampilan pilihan-pilihan matakuliah yang ditawarkan oleh program studi tersebut

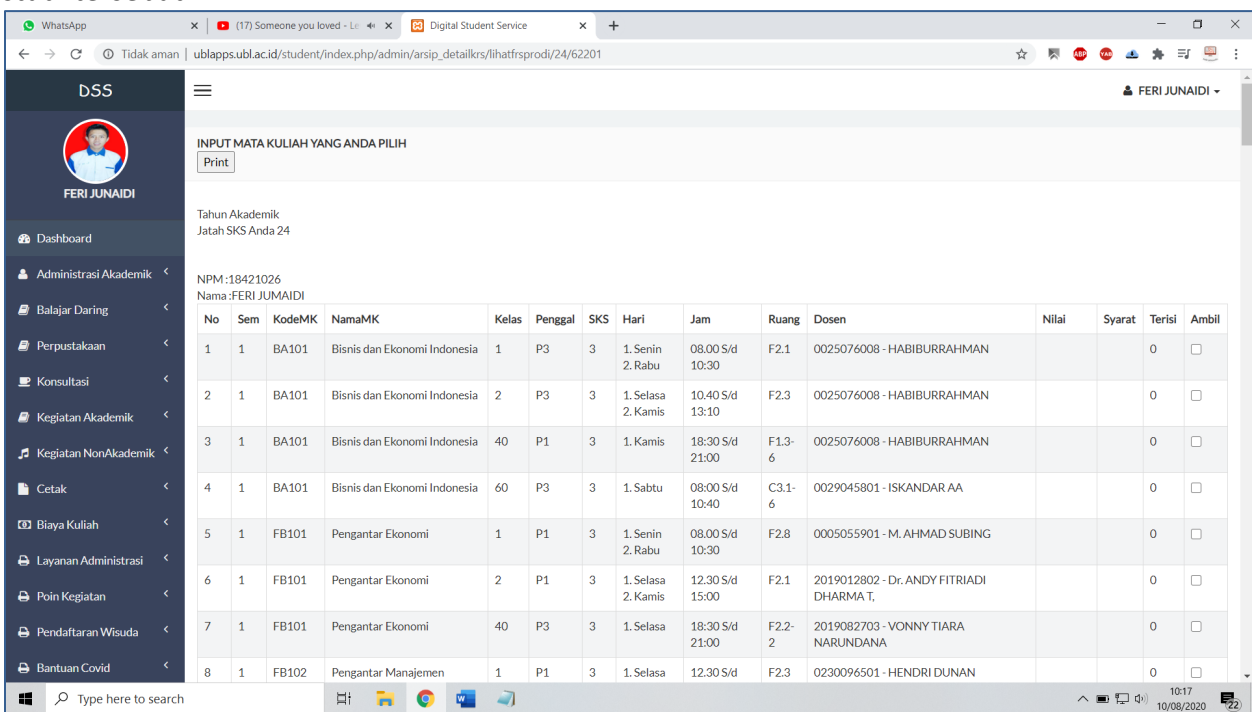

**LEL ISI KRS Ver. Mahasiswa** ©2020 10. Jika anda telah menentukan matakuliah pilihannya, silahkan centang biru di sebelah kanan matakuliah

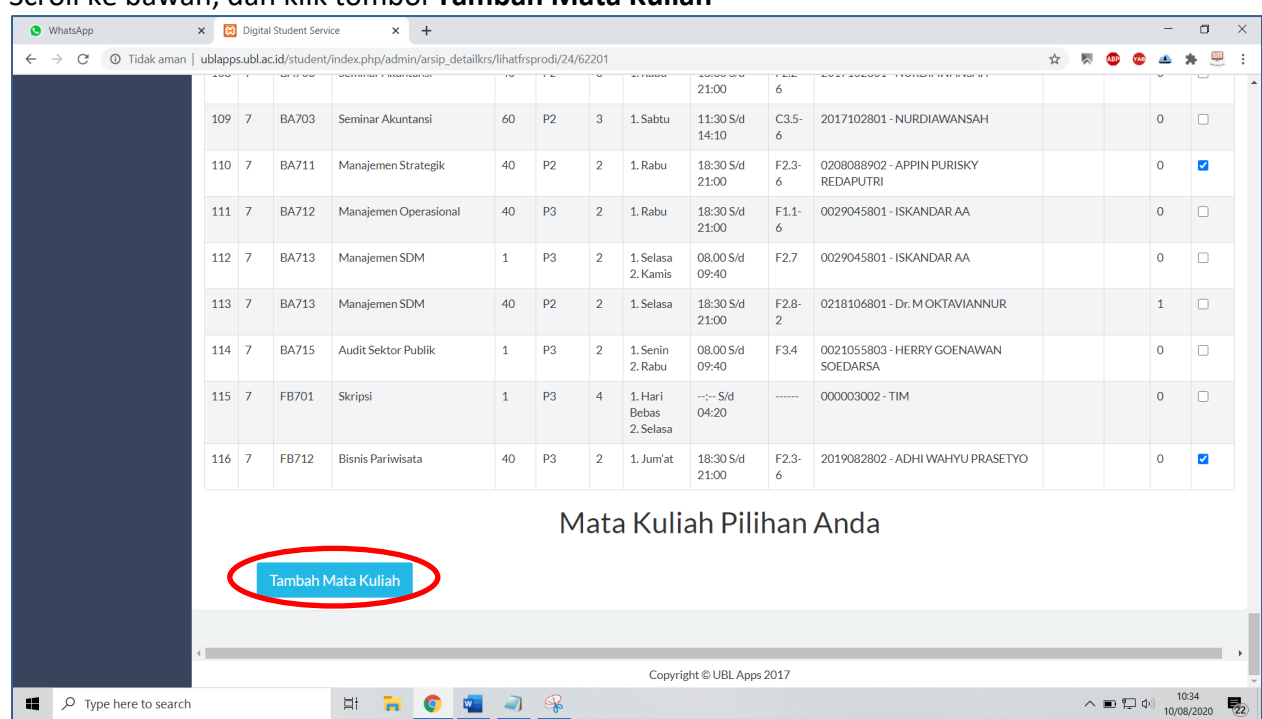

11. Scroll ke bawah, dan klik tombol **Tambah Mata Kuliah**

## 12. Maka pada tampilan KRS anda akan tampil matakuliah yang telah di inputkan tersebut

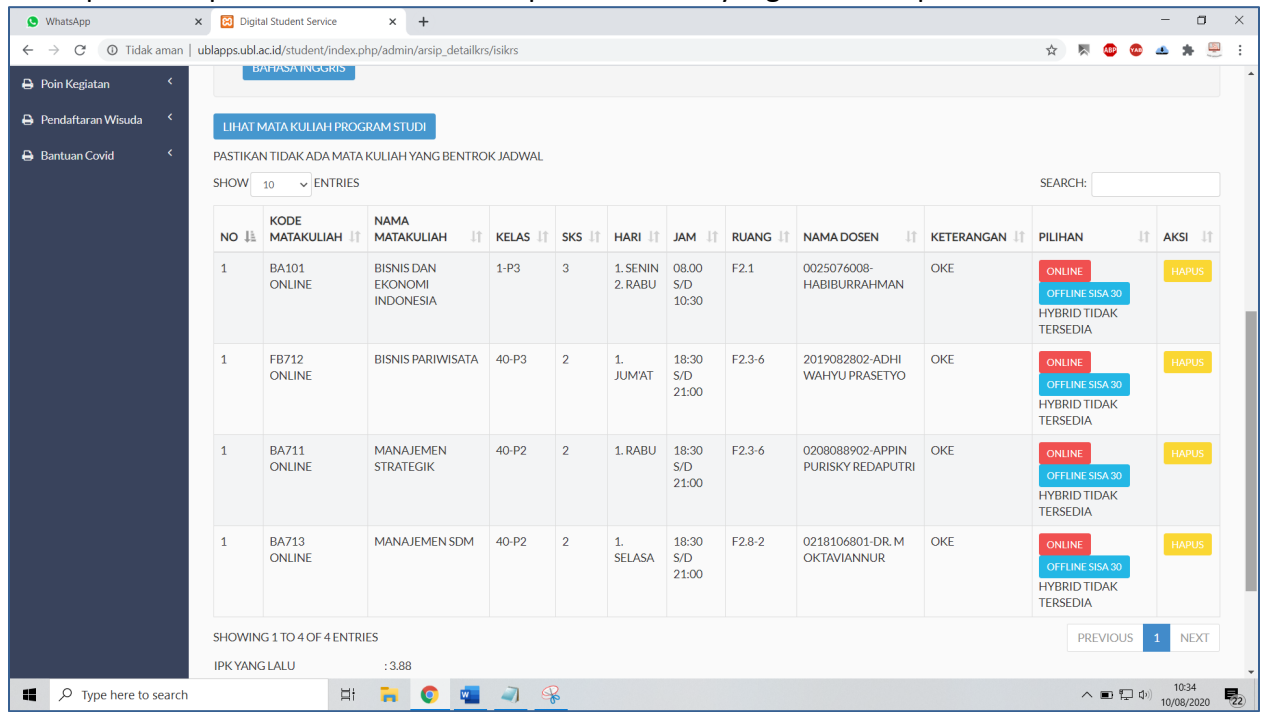

- 13. Pada metode pembelajaran yang ditawarkan saat ini terbagi menjadi 3 jenis yaitu :
	- ü **ONLINE**
	- ü **OFFLINE**
	- $\checkmark$  HYBRID (akan tampil jika sudah terdapat >10 orang offline, dan kurang dari jumlah maksimal kapasitas kelas offline)
- 14. Pada pilihan metode kuliah, anda dapat mengklik button yang aktif untuk memilih **metode perkuliahan** yang akan laksanakan

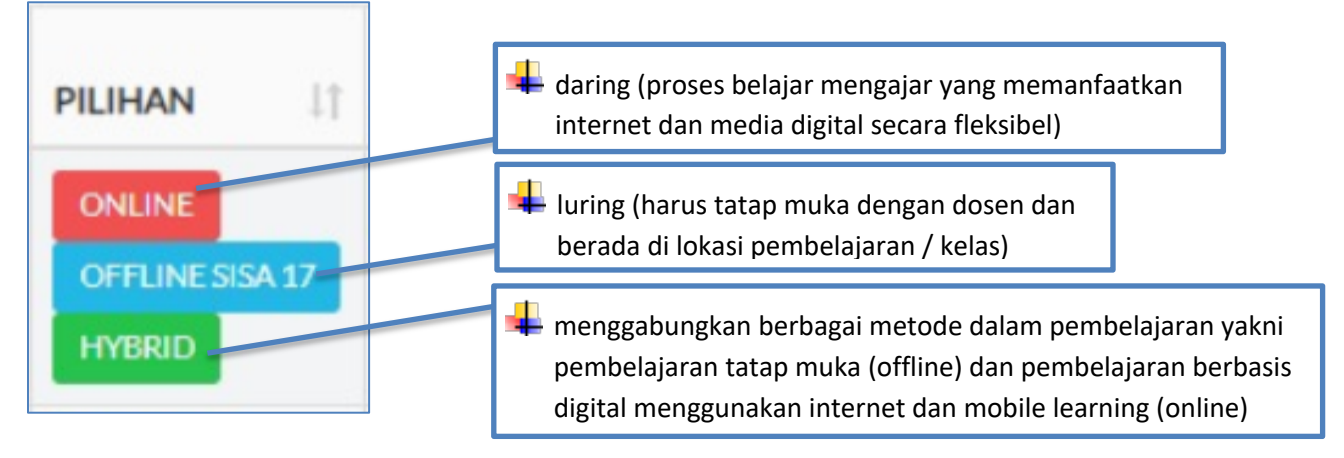

15. Jika anda mengklik perubahan metode pembelajaran maka yang sebelumnya ONLINE

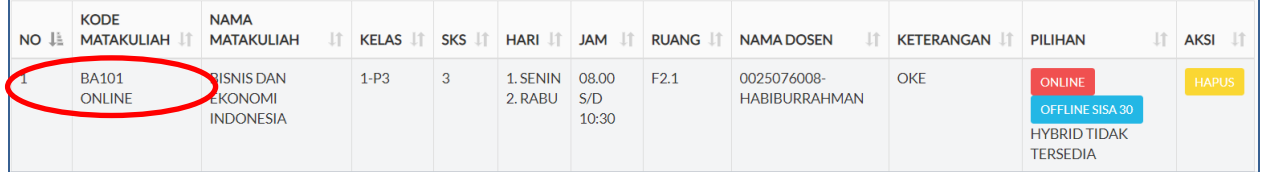

#### Akan berganti menjadi OFFLINE

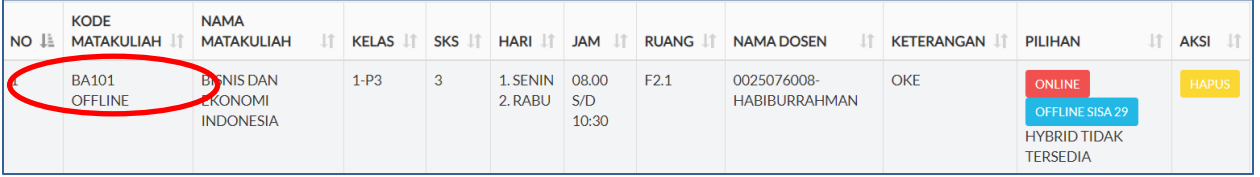

**Bila perkuliahan sudah mulai berjalan, maka anda tidak dapat mengubah metode perkuliahan yang telah anda pilih**. **Kelas hybrid akan muncul jika pemilih offline Minimal 10, dan jika maksimum kelas sudah terpenuhi, kelas Hybrid akan tidak di tawarkan kembali**

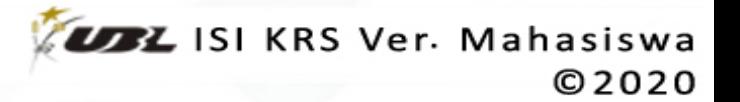